<span id="page-0-0"></span>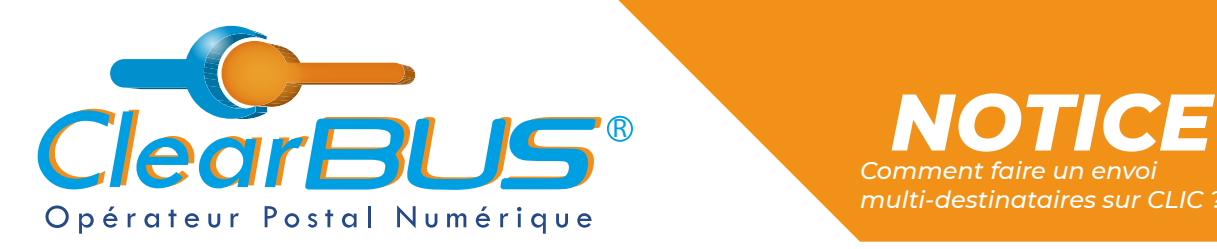

## *Comment faire un envoi multi-destinataires sur CLIC ?*

# *COMMENT FAIRE UN ENVOI MULTI-DESTINATAIRES SUR CLIC ?*

## **SOMMAIRE**

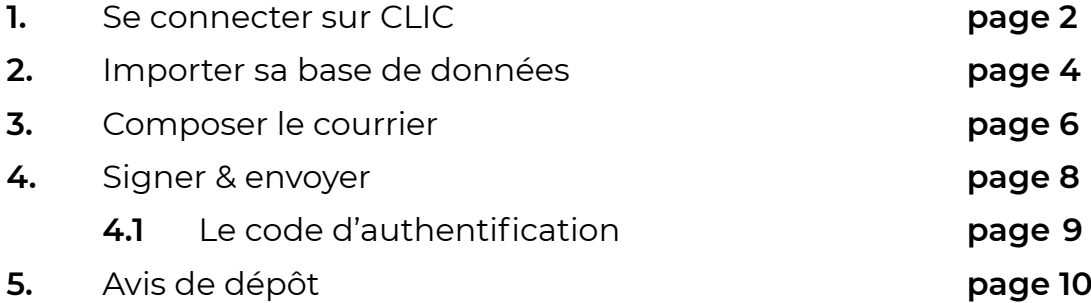

Si vous rencontrez des difficultés, vous pouvez **contacter le Service Support** (du lundi au vendredi : 9h00 - 12h30 / 14h00 - 17h30)

> Tél : 04 76 85 26 45 Mail : [support@clearbus.fr](mailto:support@clearbus.fr)

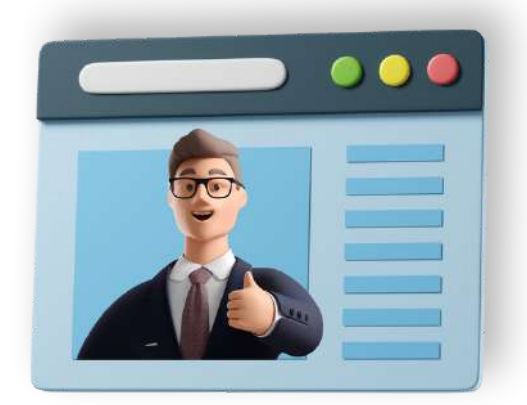

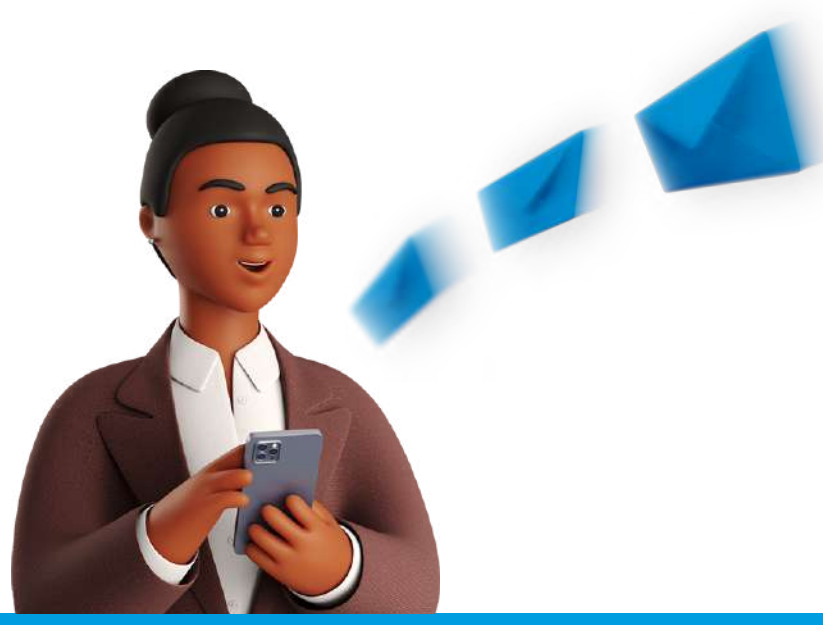

*Avec ClearBUS, on disrupte !* **1 04 76 85 26 45 - support[@clearbus.fr](mailto:mailto:support%40clearbus.fr?subject=) - [www.clearbus.fr](https://www.clearbus.fr/) ClearBUS** | 75 rue Ampère - 38000 Grenoble

<span id="page-1-0"></span>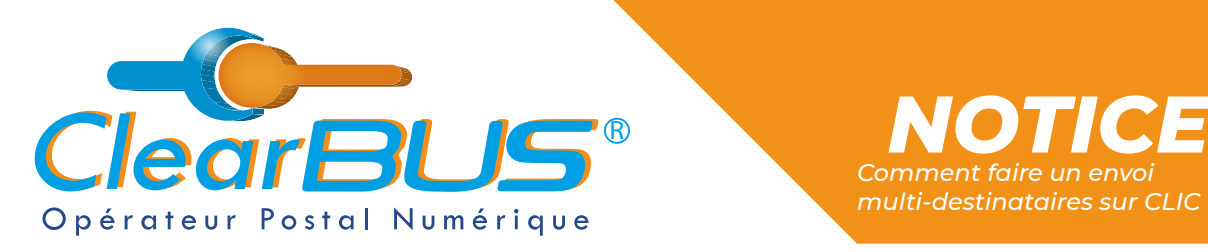

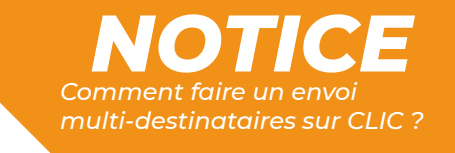

### **1. Se connecter sur CLIC**

Ouvrez **CLIC** en allant dans le **menu Démarrer** > **ClearBUS** > **Clic courriers unitaires**.

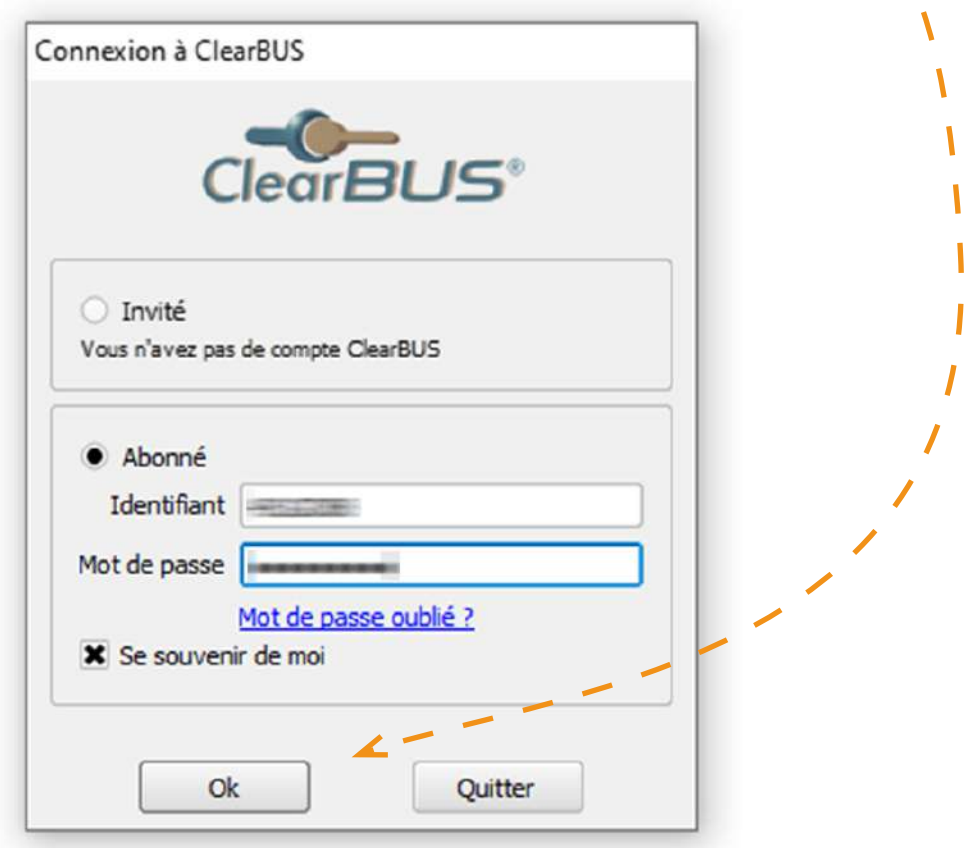

Veuillez ensuite saisir votre **identifiant** et votre **mot de passe**.

<span id="page-2-0"></span>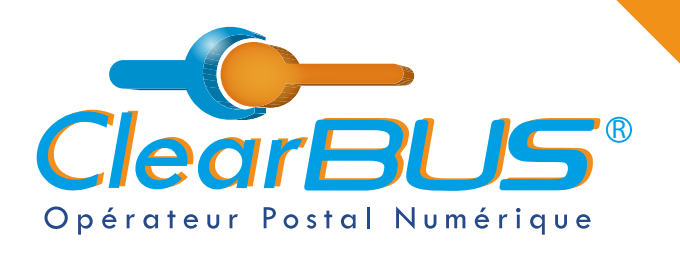

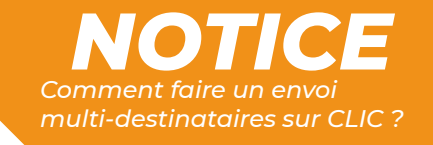

### **2. Importer sa base de données**

Pour commencer, en haut à gauche, allez dans l'onglet « **Envoi** », puis cliquez sur « **Composer** ».

Dans la fenêtre suivante, cliquez sur « **Envoi Multi Destinataires** ».

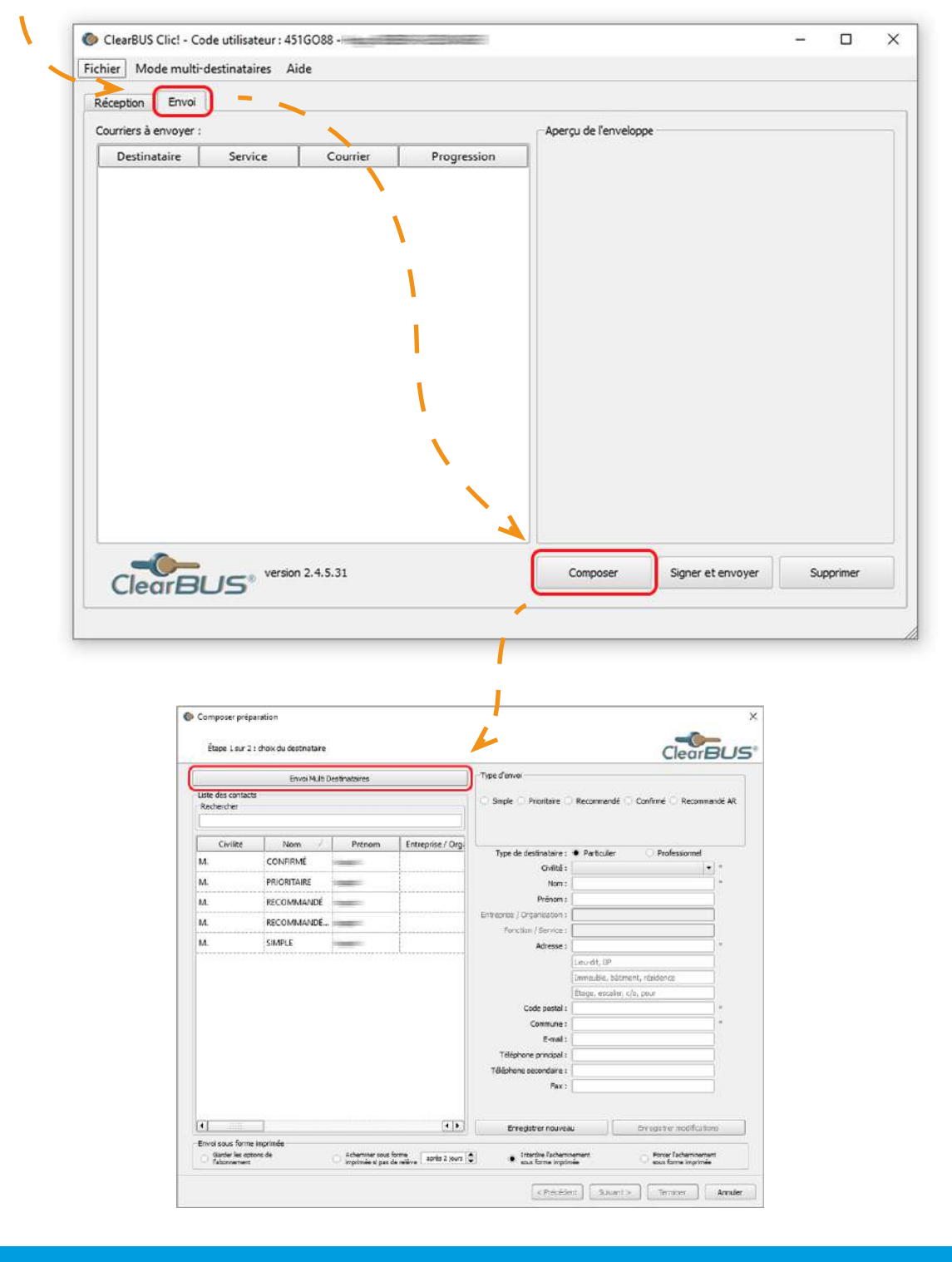

*Avec ClearBUS, on disrupte !* **3 04 76 85 26 45 - support[@clearbus.fr](mailto:mailto:support%40clearbus.fr?subject=) - [www.clearbus.fr](https://www.clearbus.fr/) ClearBUS** | 75 rue Ampère - 38000 Grenoble

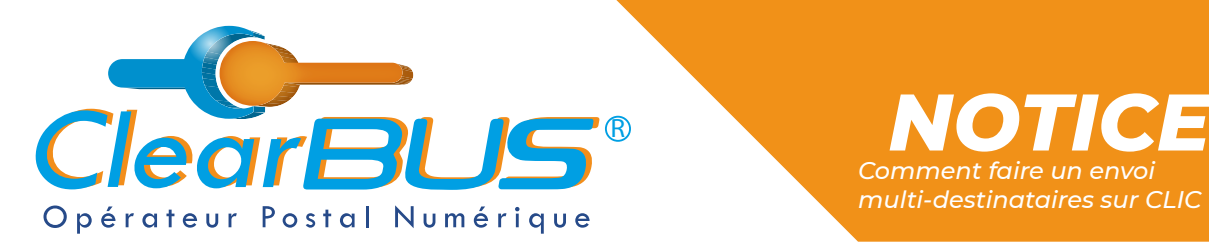

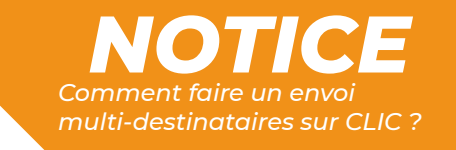

Parcourrez ensuite vos fichiers, et **sélectionnez le fichier Excel**, de vos contacts, au format .CSV avec séparateur point-virgule.

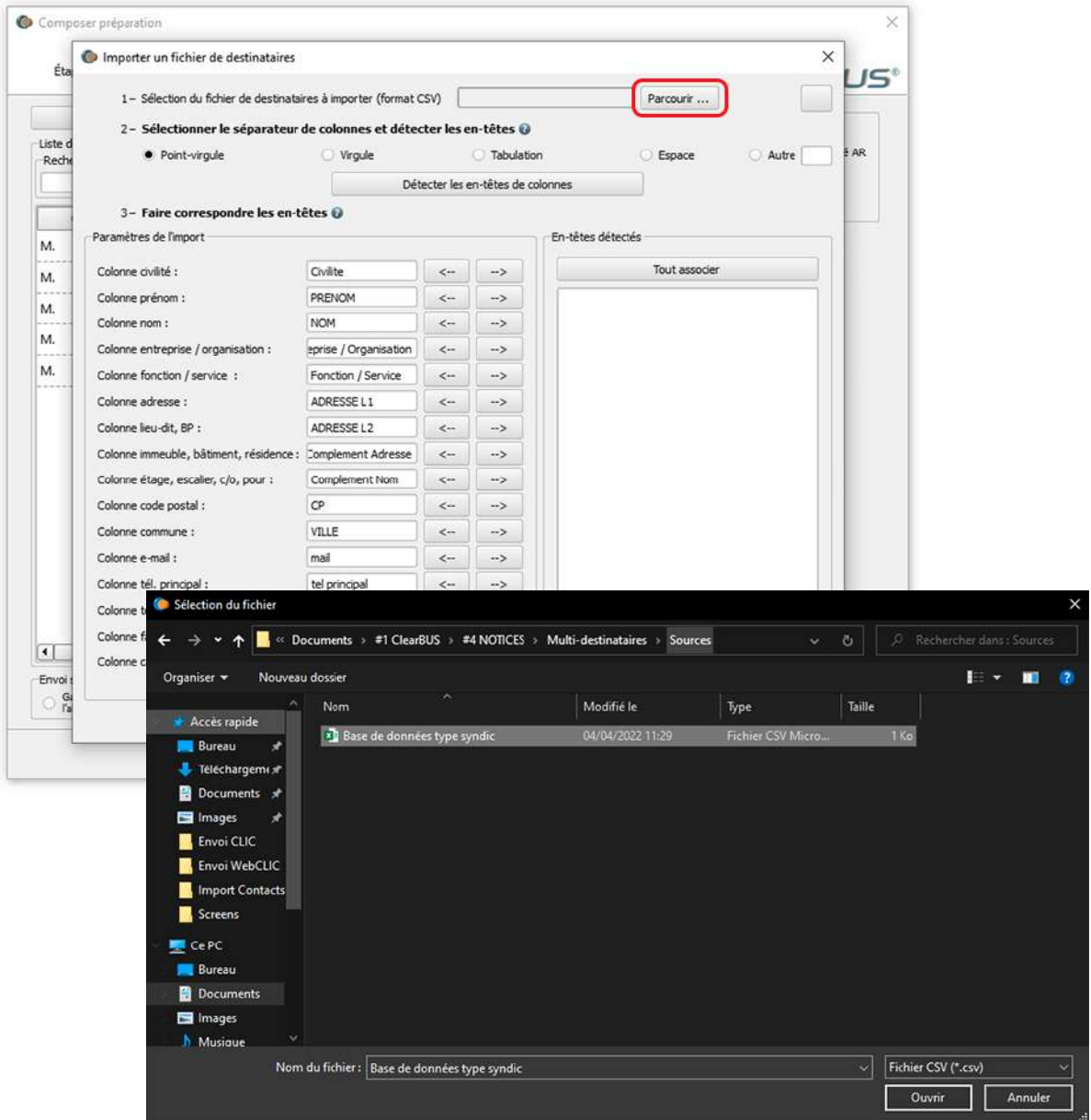

#### Exemple de base de données :

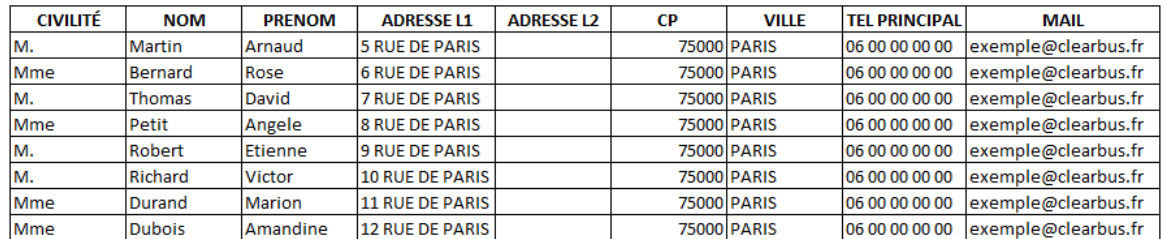

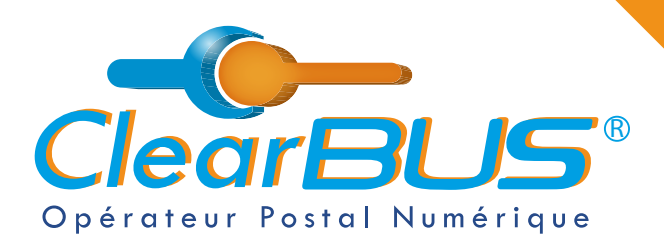

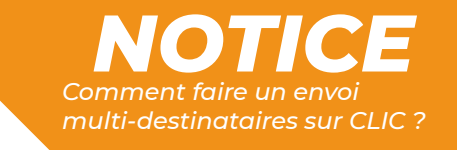

Pour que votre base de données s'intègre au logiciel CLIC, suivez les étapes suivantes.

Sélectionnez le séparateur de colonnes et cliquez sur « **Détecter les en-têtes de colonnes** », puis sur « **Tout associer** » et « **OK** ».

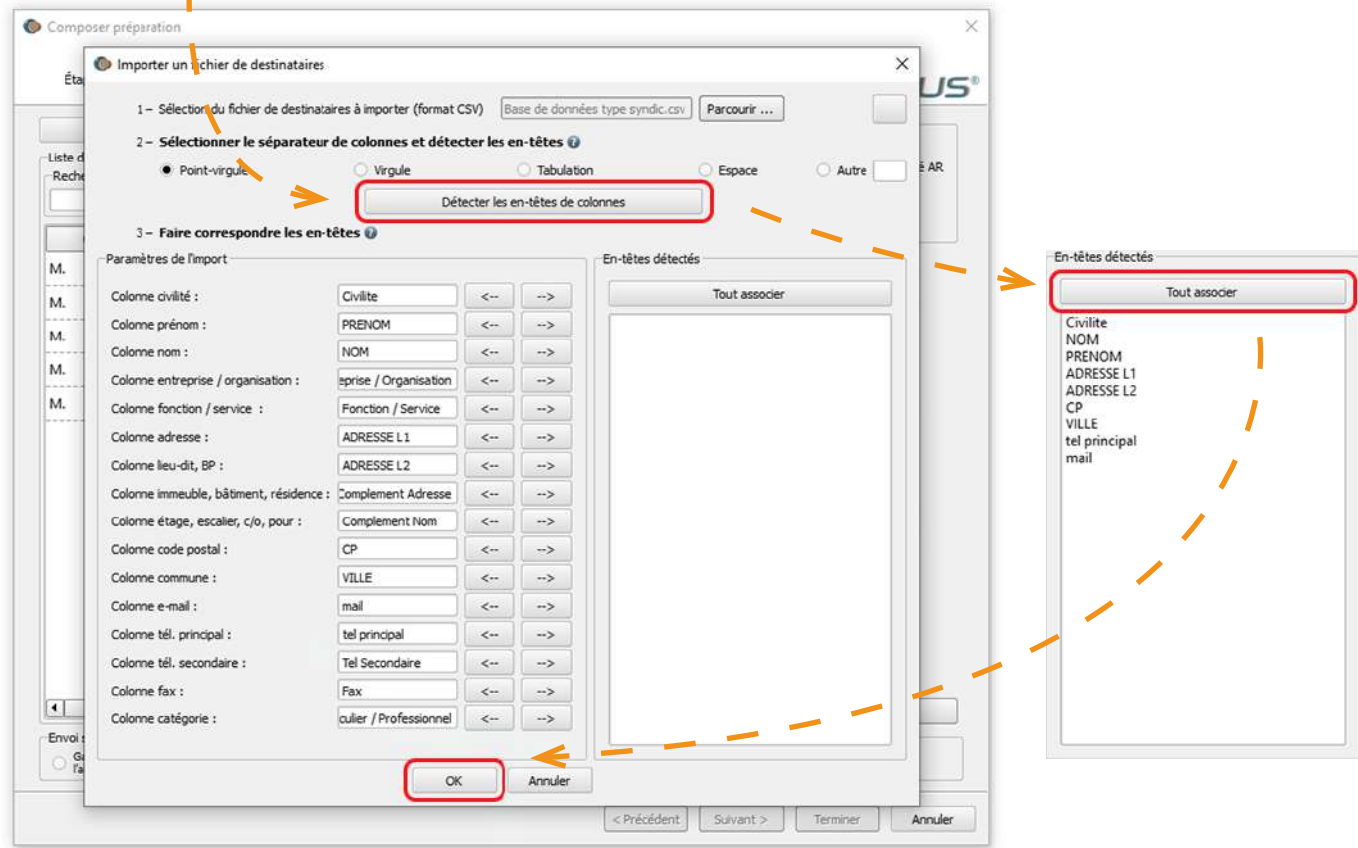

#### Et voilà, vos contacts ont été importés !

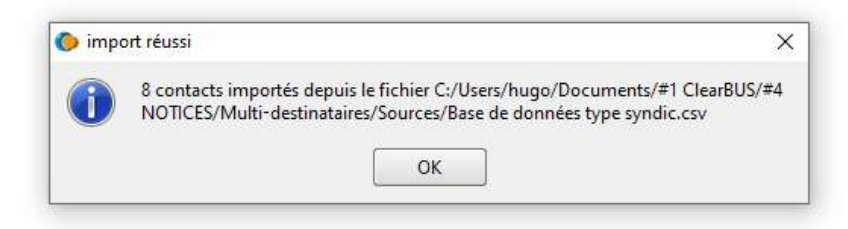

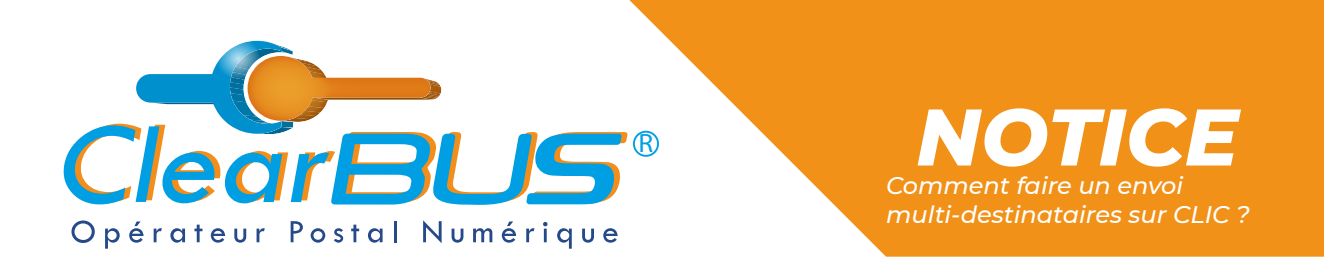

Choisissez ensuite le type d'envoi que vous souhaitez effectuer.

Pour rappel, **pour les envois recommandés, confirmés et recommandés avec AR**, si votre destinataire est un particulier, **vous devez recueillir son accord préalable**.

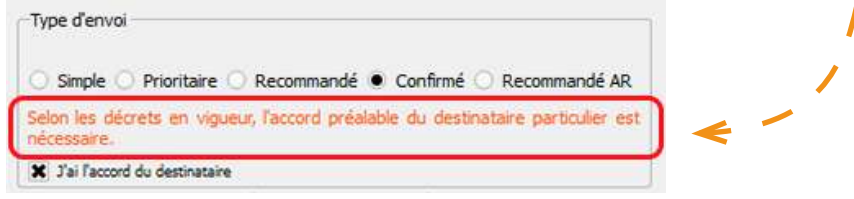

### **3. Composer le courrier**

Vous pouvez ensuite commencer à **composer le courrier**. Dans un premier temps, **sélectionnez le document principal** qui constituera le courrier.

Étant donné qu'il s'agit d'un envoi multi-destinataires, tous les contacts recevront le même courrier.V

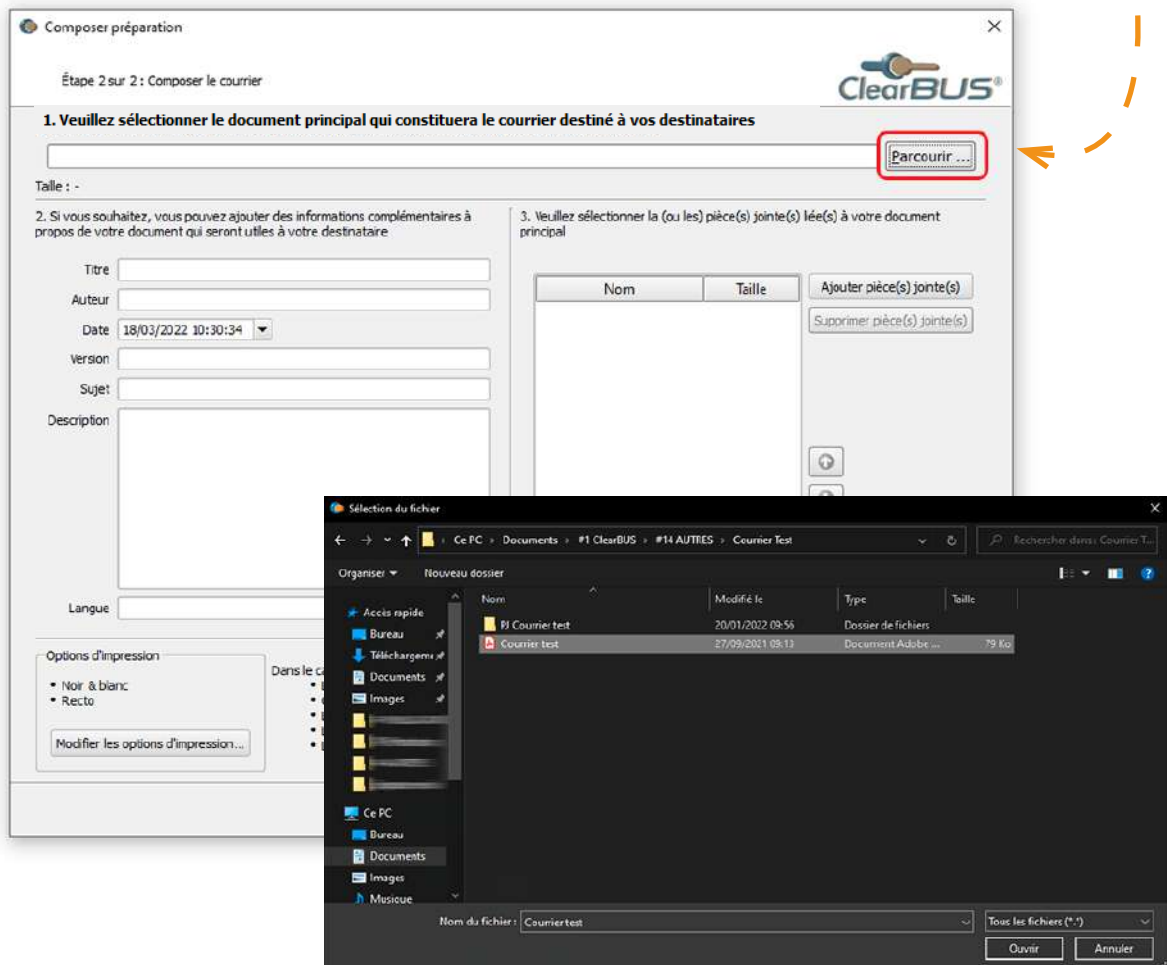

*Avec ClearBUS, on disrupte !* **6 04 76 85 26 45 - support[@clearbus.fr](mailto:mailto:support%40clearbus.fr?subject=) - [www.clearbus.fr](https://www.clearbus.fr/) ClearBUS** | 75 rue Ampère - 38000 Grenoble

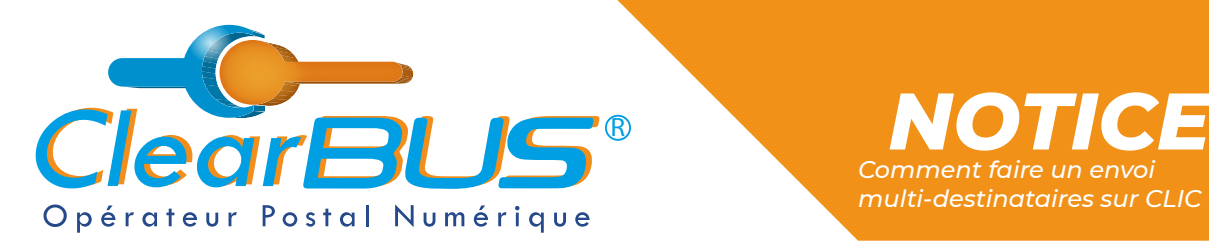

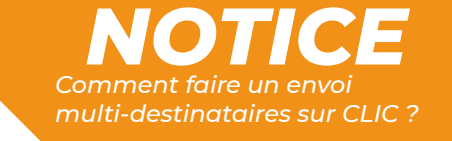

Vous pouvez également **ajouter des pièces jointes**, tous formats confondus, sans limite de taille, ni de nombre.

Et **renseigner des informations complémentaires** à propos de votre document.

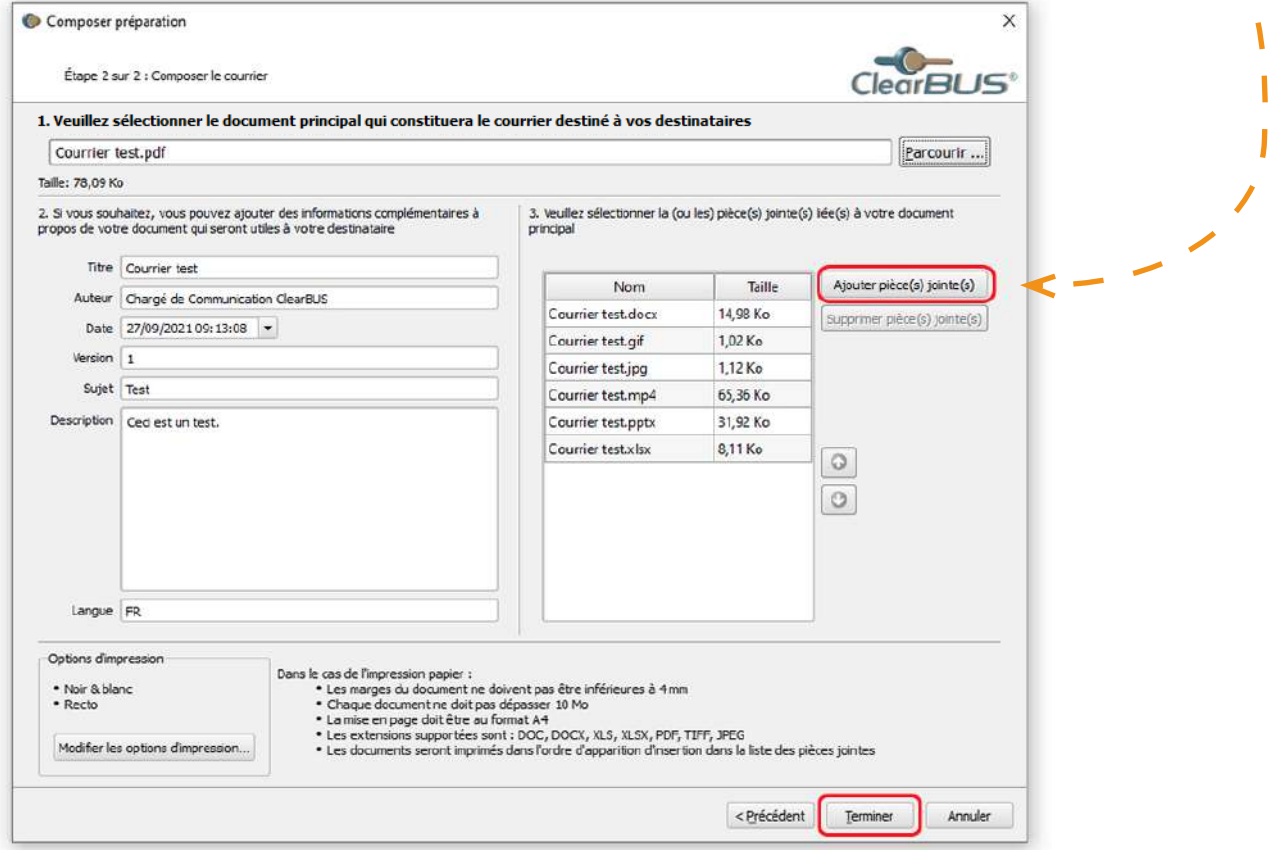

Une fois prêt à être envoyé, cliquez sur le bouton « **Terminer** ».

<span id="page-7-0"></span>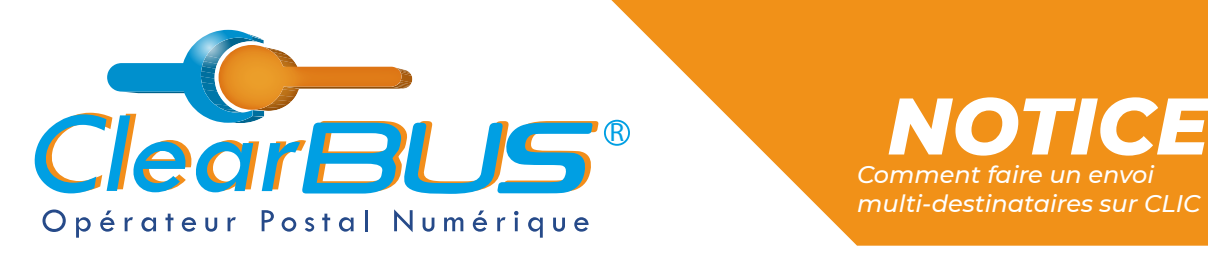

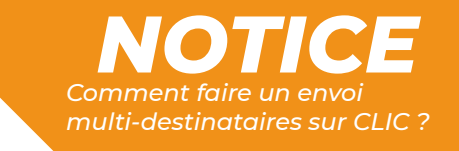

### **4. Signer & envoyer**

Dernière étape, avant d'envoyer le courrier, **vous devez vous authentifier**. Pour cela, vous avez plusieurs possibilités.

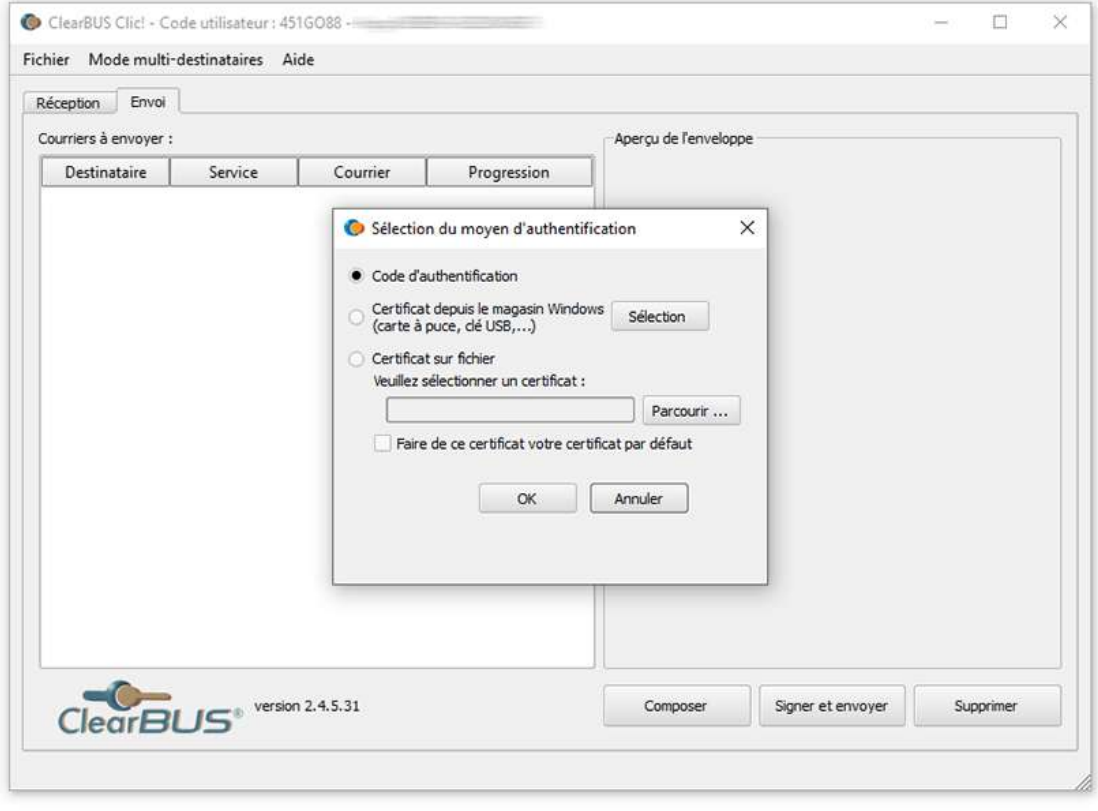

<span id="page-8-0"></span>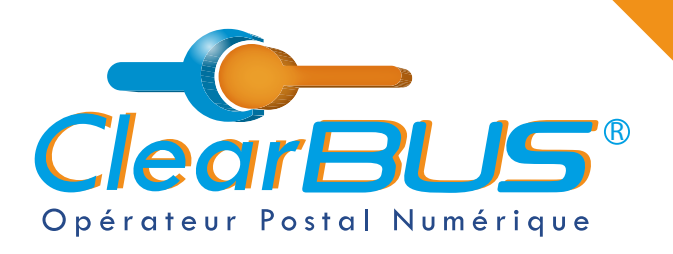

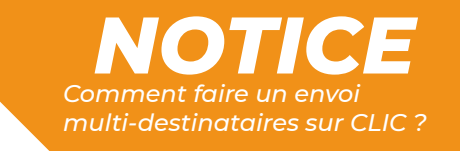

### **5.1. Le code d'authentification**

Si vous choisissez **le code d'authentification**, en cliquant sur l'icône à droite, **un automate appellera le numéro de téléphone** renseigné lors de votre inscription.

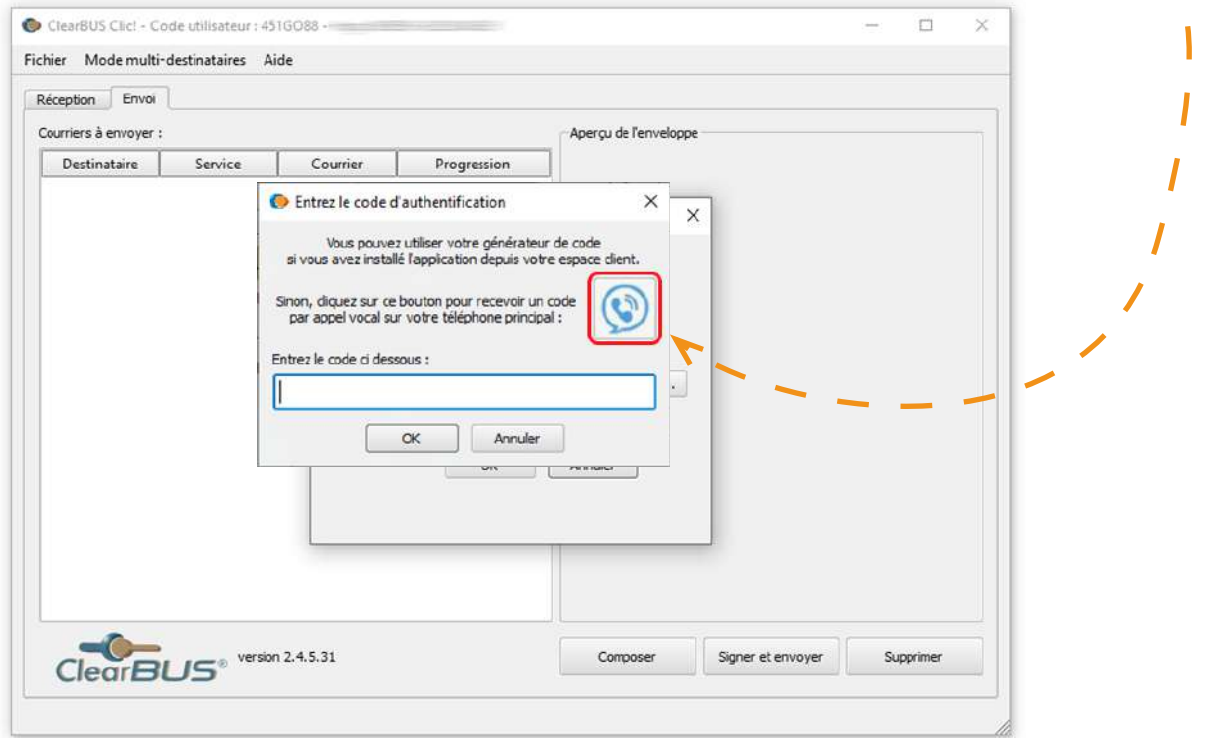

En appuyant sur la **touche dièse** (*#*) de votre téléphone, un **code unique à 6 chiffres** vous sera dicté.

Cliquez sur le bouton « **OK** » pour continuer l'opération de relève de votre courrier. $\blacktriangle$ 

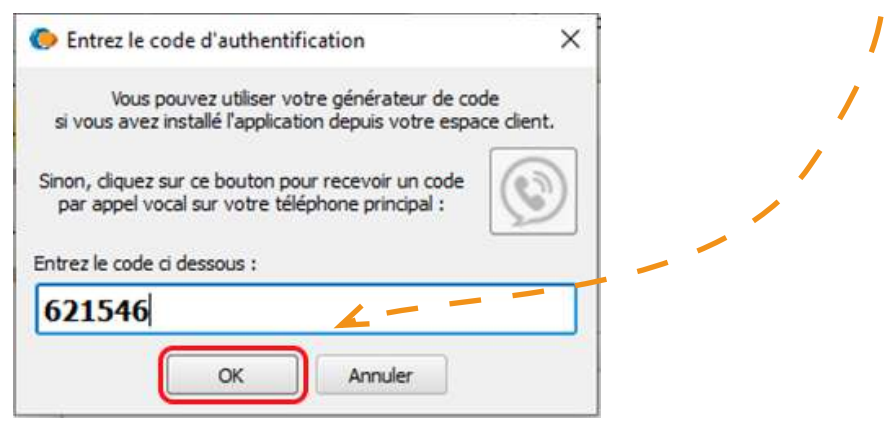

<span id="page-9-0"></span>![](_page_9_Picture_0.jpeg)

![](_page_9_Picture_1.jpeg)

### **6. Avis de dépôt**

Une fois envoyé, vous recevrez automatiquement un **avis de dépôt par destinataire** dans votre boîte mail.

Quant à vos destinataires, ils recevront tous dans les minutes qui suivent, une **notification** les informant de la mise à disposition de leur courrier.

![](_page_9_Picture_5.jpeg)

Depot\_12121... .pdf 62.6kB

## *Avec ClearBUS, on disrupte !*

![](_page_10_Picture_1.jpeg)

![](_page_10_Picture_2.jpeg)

75 rue Ampère 38000 Grenoble Tél : 04 85 02 96 34 Mail : [contact@clearbus.fr](mailto:contact@clearbus.fr)

**Service Support** Tél : 04 76 85 26 45 Mail : suppor[t@clearbus.fr](mailto:mailto:support%40clearbus.fr?subject=)

![](_page_10_Picture_5.jpeg)

![](_page_10_Picture_6.jpeg)

*« L'envoi recommandé électronique est équivalent à l'envoi par lettre recommandée, dès lors qu'il satisfait aux exigences de l'article 44 du règlement (UE) n° 910/2014 du 23 juillet 2014. »*

![](_page_10_Picture_8.jpeg)